## Zoom を利用したオンライン会議への参加

【事前の準備】

**これまで Zoom を利用したことがない方**

- 1)カメラ・マイク・スピーカーが内蔵されている PC、あるいは外付けのカメラ、インター ネット接続環境など、Zoom の利用が可能なようにご準備ください。
- 2) Zoom をインストールしてください。

Zoom は、招待 URL をクリックすれば、自動的にダウンロードされますが、事前に手動で インストールすることも可能です。

※手動でインストールする場合: <https://zoom.us/download>にアクセスして**ミー ティング用 Zoom クライアント**で**ダウンロード**をクリックします。その後、表示される **Zoominstaller.exe** をクリックし、インストールを行ってください。

## **【会議室への入り方】**

当日は、所定の時間の10分前から入室が可能な状態です。

- 1)招待 URL にアクセスします (Zoom1,2,3 の 3 つの URL を準備していますので、いずれ の URL で入室するか確認してください)
- 2)Web ブラウザー上で「Zoom Meetings を開く」を押します(Zoom がインストールされ てない場合は,その画面からダウンロードが開始されます。)
- 3)会議室に入る際に「コンピュータでオーディオに参加」というボタンが出てくる場合は、 これをクリックして下さい(パソコンに内蔵されている、マイクやスピーカーを使用する かどうかを聞いているものです)。
- 4)ホスト側の設定で、入室時はマイクを「オフ」の設定にしています。Zoom の画面左下の 表示が、下記のように赤線スラッシュになっていることを確認してください。

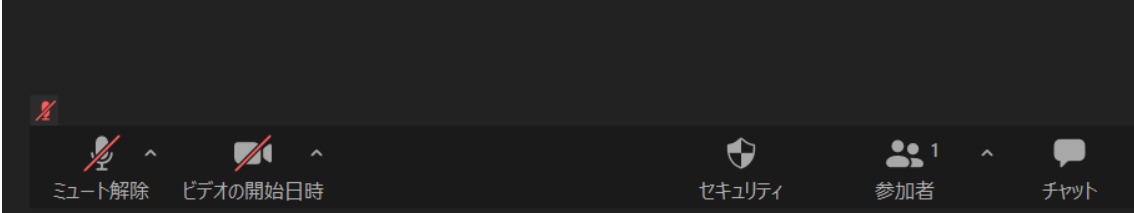

【会議時の名前の変更】

Zoom に表示されるお名前が、「お名前(ご所属先)」となっているか確認し、必要な場合は 各自変更してください。

**①** 画面の操作バー上の「参加者」をクリックし、「参加者」を表示させ、ご自分の名前をタ ップ

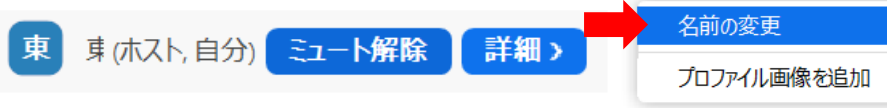

**②** 表示名が、お名前(所属先)」となるように変更し、OK を選択

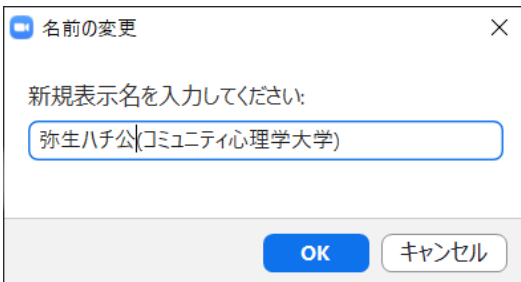

東大花子(東大)→弥生ハチ公(コミュニティ心理学大学)に表示が変更されます。

弥 弥生ハチ公(コミュニテ... (ホスト,自分) & ズ

※なお、変更後の名前は、会議内のみで表示されます。会議ごとに名前を変更するのではなく、 プロフィールの名前を変更したい場合は、「設定」「プロフィール」から変更を行ってください。

## 【会議中・発言等を行う場合】

・カメラをオンにするかオフにするかは、当日の座長の指示に従ってください。

・カメラ・マイクを「オン」にする場合は、各自で画面中のマイク・ビデオのマークをクリ ックします。

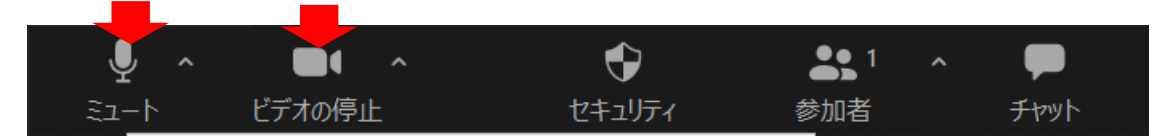

## 【チャットで質問等を行う場合】

チャットでの質問は、画面上の「チャット」の機能を使って行います。

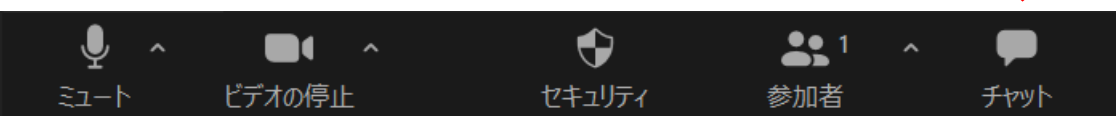

【挙手をして質問を行う場合】

※オンライン発表時の質疑は、挙手をしてご発言いただく形式となります。

・操作バー上の「参加者」をクリックし、参加者リストを表示させます。質問をする際には、 **「手を挙げる」**をクリックし、座長から指名されるのをお待ちください。

・発言する際には、各自マイクをオンにして、お名前・ご所属を述べ、発言してください。

【Zoom に関する質問全般(事前の問合せ先等)】

**・発表者の方**:別途ご案内を差し上げる、テスト実施日(9 月 13 日)をご活用ください。 発表時の会議ホストは、事務局側で行いますが、発表資料の画面提示は、画面共有機能を 用いて発表者に行っていただきます。当日は 10 分前に各会議室にお集まりいただき、ホ ストに到着をご連絡ください。共同ホストの設定を行います。

デスクトップ上に、発表資料以外のものが表示されることのないよう、ご注意お願いいた します。

**・その他の参加者の方**:上記利用の仕方を確認の上、ご質問がある場合は、9 月 12 日まで に、大会事務局までメールでお問合せください(当日は、事務局スタッフは全員座長等を つとめており、ご質問に随時対応できませんので、時間に余裕をもってお問い合わせをい ただくよう、ご協力お願いします)

**第 23 回大会事務局** 〒113-0033 東京都文京区本郷 7-3-1 東京大学大学院教育学研究科 臨床心理学コース 高橋美保研究室 Email [taikai@jscp1998.jp](mailto:jscp-taikai@jscp1998.jp)